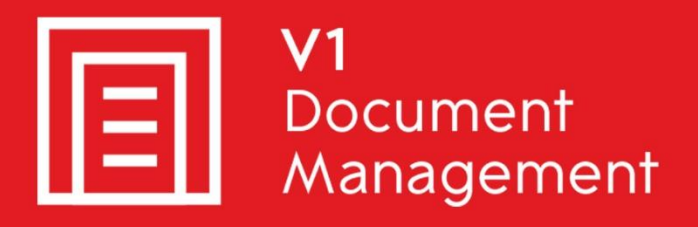

sage

Sage X3 Certified Solution

# EDM for Sage X3 by V1

**E**lectronic **D**ocument **M**anagement

# PIA for Sage X3 by V1

**P**urchase **I**nvoice **A**utomation

# SOA for Sage X3 by V1

**S**ales **O**rder **A**utomation

## Release 12.1

## Uninstall Guide

Updated - 01 February 2018

## **Contents**

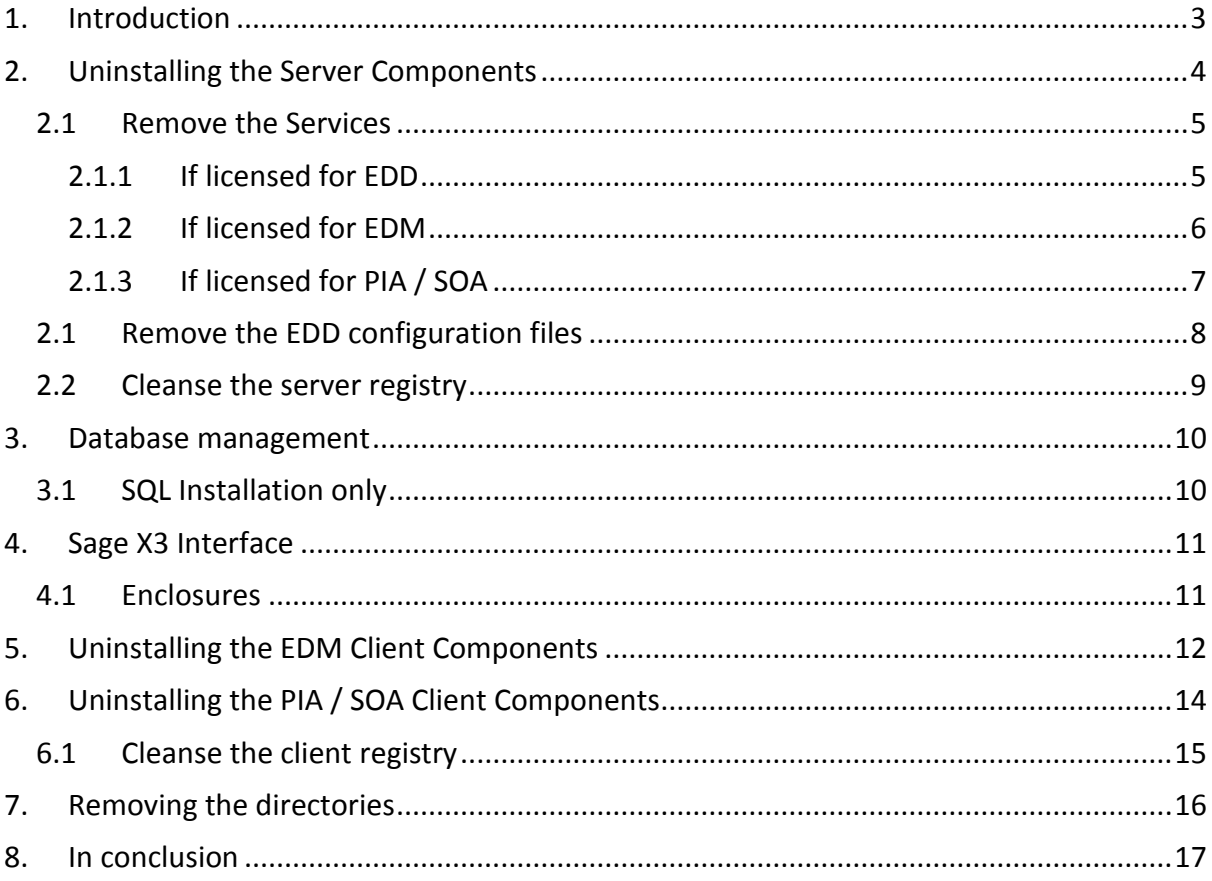

# <span id="page-2-0"></span>**1. Introduction**

Intended for experienced Sage X3 and V1 engineers, this is a guide for un-installing EDM / PIA / SOA for Sage X3 by V1 Release 12.1.

You are encouraged to bookmark the Portal which is regularly updated with information about the release:

<http://support.wearev1.com/software/x3>

# <span id="page-3-0"></span>**2. Uninstalling the Server Components**

In the unlikely event that the server components need to be un-installed from the Sage X3 application server, the following step-by-step procedure will remove them.

**NOTE: The following is permanent and non-recoverable, V1 and Sage take no responsibility for loss of data.**

### **Assumptions:**

- $\blacktriangleright$  The installation is in c: $\vee$ 1
- The Sage X3 Application Server is called APPSERVER
- The database is SQL

### <span id="page-4-0"></span>**2.1 Remove the Services**

#### <span id="page-4-1"></span>**2.1.1 If licensed for EDD**

*NOTE: Do not copy and paste these commands from this document, enter them manually to ensure no issues with formatting.*

Open a CMD prompt as an administrative user and issue the following:

```
cd /d c:\v1\DbFax\bin 
dbcsfaxserver.exe –remove 
Press enter 
cd /d c:\v1\DbFax\bin 
DbFaxD.exe –remove 
Press enter 
cd /d c:\v1\DbLogin\
dbloginserver.exe –remove 
Press enter 
cd /d c:\v1\Process\EDMAPACHE\bin 
httpd.exe –k uninstall –n "EDMApache"
Press enter 
cd /d c:\v1\Process\EDMPrintManagement
```
EDMPrintManagement.exe –remove

Press enter

#### <span id="page-5-0"></span>**2.1.2 If licensed for EDM**

*NOTE: Do not copy and paste these commands from this document, enter them manually to ensure no issues with formatting.*

Where the directories are present, repeat the actions as detailed in the 'If Licensed for EDD' chapter and in addition:

Open a CMD prompt as an administrative user and issue the following:

```
cd /d c:\v1\Process\EDMImport
EDMImport.exe –remove 
Press enter 
cd /d c:\v1\DbArchive 
CacheClean.exe –remove 
Press enter 
cd /d c:\v1\DbArchive 
DbCSArchiveServerSQL.exe –remove 
Press enter
```
*NOTE: If an Oracle installation, change the text in red to Oracle.* 

```
cd /d c:\v1\DbArchive 
DbCSArchiveServerSQLRead.exe –remove 
Press enter
```
*NOTE: If an Oracle installation, change the text in red to Oracle.* 

#### <span id="page-6-0"></span>**2.1.3 If licensed for PIA / SOA**

Navigate to Control Panel\All Control Panel Items\Programs and Features

Right click on each of the following and select the option to uninstall:

DbCapture Background DbCapture Comms DbCapture Util

*NOTE: Do not copy and paste these commands from this document, enter them manually to ensure no issues with formatting.*

Where the directories are present, repeat the actions as detailed in the 'If Licensed for EDD' and 'If Licensed for EDM' chapters and in addition:

Open a CMD prompt as an administrative user and issue the following:

```
cd /d c:\v1\DbCapture\ABBYY\Bin
LicensingService.exe /uninstall
Press enter 
cd /d c:\v1\DbCapBackground 
DbCSCaptureServer.exe –remove 
Press enter 
cd /d c:\v1\DbCapBackground 
DbCSCaptureServerExport.exe –remove 
Press enter 
cd /d c:\v1\DbCapture\DbMailExtractor\
DbMailExtractor.exe –remove 
Press enter 
cd /d c:\v1\DbCapture\DbCaptureFileWatcher\
DbCapturePDFFileWatcher.exe –remove 
Press enter 
cd /d c:\v1\DbCapComms
DbCapCommsPrimary.exe –remove 
Press enter 
cd /d c:\v1\DbCapComms
DbCapCommsSecondary.exe –remove 
Press enter 
cd /d c:\v1\DbCapComms
DbCapCommsTertiary.exe –remove 
Press enter 
cd /d c:\v1\DbCapComms
DbCapCommsTertiary.exe –remove 
Press enter
cd /d c:\v1\DbCapBackground 
DbCSCaptureServerUnpack.exe –remove 
Press enter
```
## <span id="page-7-0"></span>**2.1 Remove the EDD configuration files**

Remove the c:\Windows\DbMail.ini file

- If the DbFax Module has been licensed for:
	- Remove the c:\Windows\DbFax.ini file

## <span id="page-8-0"></span>**2.2 Cleanse the server registry**

If 32-bit:

Remove the HKEY\_LOCAL\_MACHINE\SOFTWARE\V1 Limited key Remove the HKEY\_LOCAL\_MACHINE\SOFTWARE\Version One key Remove the HKEY\_LOCAL\_MACHINE\SOFTWARE\X3Integration key

If 64-bit:

Remove the HKEY\_LOCAL\_MACHINE\SOFTWARE\Wow6432Node\V1 Limited key Remove the HKEY\_LOCAL\_MACHINE\SOFTWARE\Wow6432Node\Version One key Remove the HKEY\_LOCAL\_MACHINE\SOFTWARE\Wow6432Node\X3Integration key

## <span id="page-9-0"></span>**3. Database management**

*NOTE: This chapter is not applicable to EDD and can be skipped.*

There is 1 database for EDM and 1 database for PIA / SOA, the names of these are optional and prompted for during installation, but usually:

X3EDM\_DB for EDM X3OCR\_DB for PIA / SOA

Now the services are removed, they are effectively unlocked and can be dropped.

#### **NOTE: Dropping the databases will permanently remove the images / data stored therein.**

#### **Sage and V1 take no responsibility for accidental loss of data.**

It is highly recommended to take backups of these databases prior to them being dropped from the instance in case at a later date it needs to be restored.

## <span id="page-9-1"></span>**3.1 SQL Installation only**

A DSN connection is used to link the DbArchive services with the X3EDM\_DB SQL database and created by the setup program. For SQL installations, this needs to be removed

- Navigate to C:\Windows\System32
- ▶ Open odbcad32.exe
- Click System DSN
- Click on X3EDM\_DSN\_CONNECTION
- Click the Remove button

## <span id="page-10-0"></span>**4. Sage X3 Interface**

Although a Sage X3 patch cannot be un-installed from a Folder / Endpoint, performing the following steps will effectively cleanse the system so that the features are no longer available and / or will no longer function:

- ▶ Deactivate the X3EDM activity code for each Folder / Endpoint
- ▶ Remove all reports ending \*AUTO in each Folder / Endpoint
- ▶ Remove the X3EDM<FOLDER> web service pools from the SAFE X3 Console
- Where PU9 / V11
	- Remove the X3EDM<ENDPOINT> Classic pools
- Remove all processes prefixed XV1\*
- Remove all sub programs prefixed XV1\*
- Remove all web-services prefixed XV1\*
- Remove all Actions prefixed XV1
- Remove the entry point (OCR)

### <span id="page-10-1"></span>**4.1 Enclosures**

When patching EDM, a change is made to the attachments screen (AOBJTXT) (those changes protected by the Activity code X3EDM) to accommodate the Enclosures capability on the supported transactional screens.

The following procedure will essentially deactivate the Enclosures functionality:

- 1. Create a patch taking the AOBJTXT screen from the X3 Folder / Endpoint
- 2. Apply this patch to the Sage X3 Folders / Endpoints patched for EDM
- 3. From each of the Sage X3 Folders / Endpoints patched for EDM, delete the process SPEOBJTXT
- 4. For every affected Sage X3 object, remove the Object Personalization Archiving URL and save / validate it.

# <span id="page-11-0"></span>**5. Uninstalling the EDM Client Components**

In the unlikely event that the client components need to be un-installed from the Sage X3 clients, the following step-by-step procedure will remove them.

## **Assumptions:**

- ▶ The client installation is in c:\Program Files (x86)\v1 directory
- ▶ Go to Add / Remove Programs / Programs and Features
- Right click and uninstall 'Version One Documentation (version 2.2B)'

Where client = DbLogin Admin Console

- ▶ Go to Add / Remove Programs / Programs and Features
- ▶ Right click and uninstall 'DbLogin Admin Console'
- Navigate to the c:\Program Files (x86)\v1 folder
- Remove the DbLogin Admin Console folder
- Remove the HKEY\_CURRENT\_USER\Software\VB and VBA Program Settings\DbLogin Admin key from the registry

Where client = DbFax Client

- ▶ Go to Add / Remove Programs / Programs and Features
- Right click and uninstall 'DbFax Client'
- Navigate to the c:\Program Files (x86)\v1 folder
- Remove the DbFax Client folder
- Remove the HKEY\_CURRENT\_USER\Software\Version One\DbFax and HKEY\_CURRENT\_USER\Software\VB and VBA Program Settings\dbclient keys from the registry

Where client = DbMail Client

- ▶ Go to Add / Remove Programs / Programs and Features
- Right click and uninstall 'DbMail Client'
- Navigate to the c:\Program Files (x86)\v1 folder
- Remove the DbMail Client folder
- Remove the HKEY\_CURRENT\_USER\Software\Version One\DbMailAdmin key from the registry

Where client = DbDeposit Client

- ▶ Go to Add / Remove Programs / Programs and Features
- Right click and uninstall DbDeposit Client
- Navigate to the c:\Program Files (x86)\v1 folder
- Remove the DbDeposit Client folder
- Remove the HKEY\_CURRENT\_USER\Software\Version One\DbDeposit key from the registry

Where client = BLOB Type Manager

- ▶ Go to Add / Remove Programs / Programs and Features
- Right click and uninstall DbDeposit Client
- Navigate to the c:\Program Files (x86)\v1 folder
- Remove the Blob Type Manager folder

Where client = DbScanner

- ▶ Go to Add / Remove Programs / Programs and Features
- Right click and uninstall DbScanner
- Navigate to the c:\Program Files (x86)\v1 folder
- Remove the DbScanner folder
- Remove the HKEY\_CURRENT\_USER\Software\Version One\DbScanner key from the registry

# <span id="page-13-0"></span>**6. Uninstalling the PIA / SOA Client Components**

In the unlikely event that the client components need to be un-installed from the Sage X3 clients, the following step-by-step procedure will remove them.

### **Assumptions:**

▶ The client installation is in c:\Program Files (x86)\v1 directory

Where client = DbCapture Admin Client

- ▶ Go to Add / Remove Programs / Programs and Features
- ▶ Right click and uninstall 'DbLogin Admin Console'
- ▶ Navigate to the c:\Program Files (x86)\v1 folder
- Remove the DbLogin Admin Console folder
- Remove the HKEY\_CURRENT\_USER\Software\VB and VBA Program Settings\DbLogin Admin key from the registry

Where client = DbCapture Interactive Client

- ▶ Go to Add / Remove Programs / Programs and Features
- Right click and uninstall 'DbFax Client'
- Navigate to the c:\Program Files (x86)\v1 folder
- Remove the DbFax Client folder
- Remove the HKEY\_CURRENT\_USER\Software\Version One\DbFax and HKEY\_CURRENT\_USER\Software\VB and VBA Program Settings\dbclient keys from the registry

## <span id="page-14-0"></span>**6.1 Cleanse the client registry**

Remove the HKEY\_CURRENT\_USER\Software\V1 Limited key Remove the HKEY\_CURRENT\_USER\Software\VB and VBA Program Settings\dbclient key Remove the HKEY\_CURRENT\_USER\Software\VB and VBA Program Settings\DbConsole key Remove the HKEY\_CURRENT\_USER\Software\Version One key Remove the HKEY\_CURRENT\_USER\Software\Version One Ltd. Key

# <span id="page-15-0"></span>**7. Removing the directories**

Now that all services, registry and programs have been removed, the physical directories for the EDM for Sage X3 for EDM by V1 server and client components and patches can be deleted:

## **Assumptions:**

- The Server Installation dir is C:\V1
- ▶ The Client Installation dir is C:\Program Files (x86)\V1
- ▶ The Sage X3 installation dir is C:\Sage\APPSERVER

Using File Explorer:

- Delete C:\V1
- Delete C:\Program Files (x86)\V1
- ▶ Delete C:\Program Files (x86)\Version One Shared
- Delete C:\Sage\APPSERVER\folders\X3\PATCH\R12-PATCHES-PRODUCTION
- Delete C:\Sage\APPSERVER\folders\X3\PATCH\R12-PATCHES-X3

# <span id="page-16-0"></span>**8. In conclusion**

If all the previous chapters have been followed, EDM / PIA / SOA for Sage X3 by V1 has now been removed.

You are advised to now re-run the setup program and it will assume a fresh install installation.